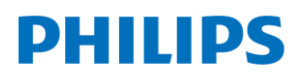

Healthcare

Ultrasound

Lumify

# Lumify クイック・ユーザーマニュアル

Munich

samma

# トランスジューサの接続

- 1. USBトランスジューサ・ケーブルのUSBマイクロコネクタ を、トランスジューサのコネクタに接続します。
- コネクタのハウジングをトランスジューサに向かってスラ イドします。
- 3. USBトランスジューサ・ケーブルをデバイスのコネクタに 接続します。
- 4. メッセージが表示されたら、[Use By Default for This USB Device] を選択します。
- 5. [OK] をタッチします。

## 2. 検査の開始

- 1. [Scan/Create Patient] 画面で、検査プリセットをタッチ します。
- 2. クイックIDを作成し、すぐにスキャンを開始する場合は [Scan]をタッチします。
- スキャンを開始する前に患者情報を入力する場合は、 [Create Patient] をタッチして患者の情報を入力し、 [Start Exam] をタッチします。

## 3. 画像コントロールとモードの変更

画像コントロール

- 1. [Depth] 0 :深さの変更
- 2. [Gain] ※ : 画像の輝度調整
- 3. ズーム: 2本の指でピンチ、1本の指でドラッグするとパンにな ります。
- モードの変更
- 4. [Fast Flow] < : 高いカラースケールを用いたカラードプラ
- 5. [Slow Flow] <> : 低いカラースケールを用いたカラードプラ
- 6.  $[M-Mode]$   $\circled{2}$

# 4. 画像の取り込み

- 1. 静止画の取り込み: [ ※ ] でフリーズし、 [Save Image] 0 を タッチします。
- 2. 動画の取り込み: [Save Loop] 2 をタッチして取り込みを開 始し、もう1度タッチ 8 して停止します。

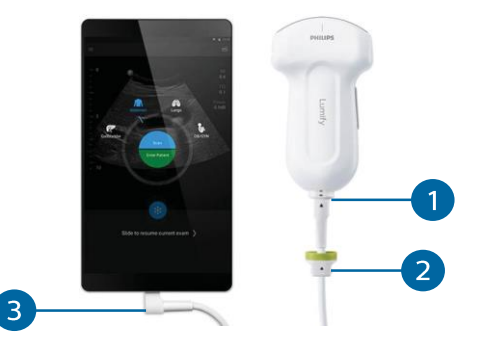

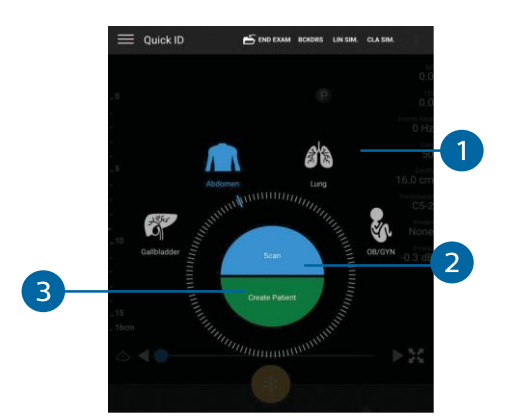

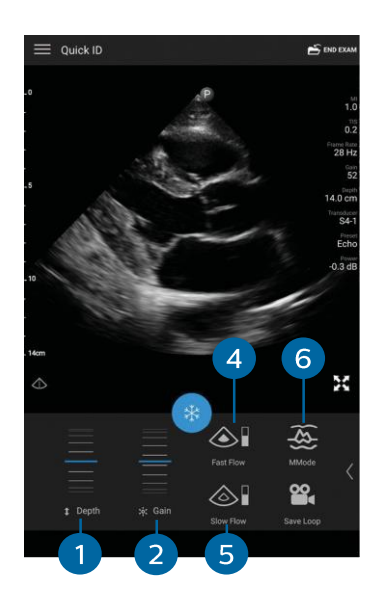

# 計測

- $1<sup>1</sup>$ をタッチしてフリーズします。
- 2. [Measure] きタッチします。
- 3. 2点間の距離を計測したい場合

[Distance] きタッチします。最初のキャリパを目的の位 置にドラッグし、次にもう1点のキャリパを同じようにドラッ グします。

#### 楕円計測を行いたい場合

[Ellipse] ○ をタッチします。コントロールポイントをタッ チして目的の位置に楕円をドラッグし、調整します。

- 4. 表示される計測と画像を保存するには、 [Save Image]をタッ チします。
- 5. 削除するには[Clear All]をタッチします。

# 検査のレビューと削除

- 1. 検査中にレビューを行うには画面左上の をタッチし、 [Review Exam] H をタッチします
- 2. 検査の終了後にレビューを行うには、[Saved exam] == を タッチし、レビューする検査を選択します。
- 3. 静止画または動画を削除するには[Done]が画面の左上に表 示されるまでサムネイルをタッチし、[Delete] | をタッ チします。
- 4. レビューを終了して現在の検査に戻るには、■ をタッチ し、[Current Exam] ▲ をタッチします。

# 7. 検査の終了と Emailでのエクスポート

- 1. スキャン画面右上の [End Exam]をタッチし、検査を終了します。
- レビュー画面で保存した検査を開きます。
- エクスポートする静止画と動画を選択します。 ・検査を選択するには、[Export Exam] ← をタッチします。 ・静止画と動画を選択するには[Done]が画面の左上に表示されるまで各サムネイルをタッチ し、 [Export Selected] < をタッチします。
- 4. [Email]をタッチします。
- 5. [Notice] の文書を読んだら、[Continue] をタッチします。
- 6. [Pick an Email Application to Use] ダイアログ · ボックスが表示されたら、リストから電 子メールのアプリケーションを選択し、 [Continue] をタッチします。
- 電子メールに受信者とテキストを追加し、電子メールを送信します。

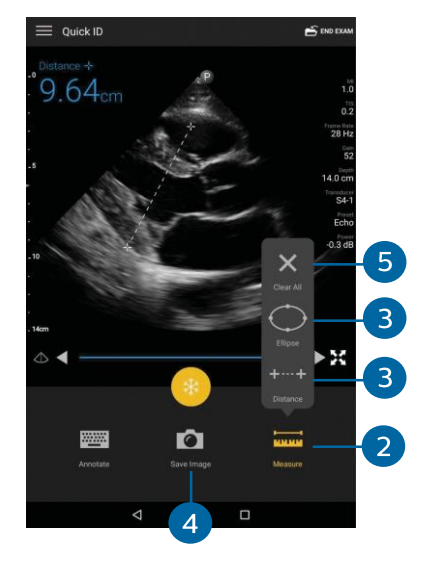

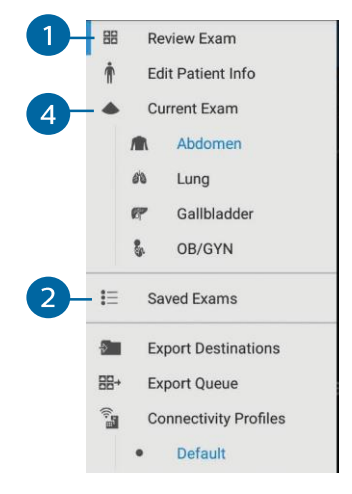

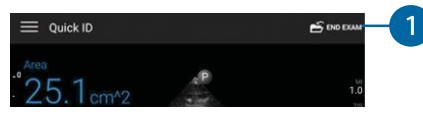

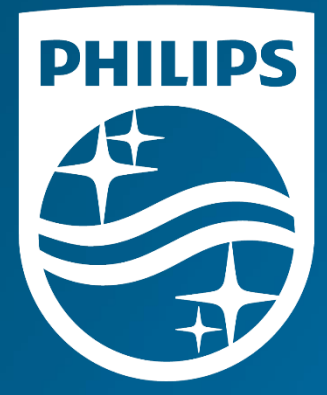

製造販売業者 株式会社フィリップス・ジャパン

〒108-8507 東京都港区港南2-13-37 フィリップスビル

お客様窓口 受付時間 9:00~18:00(土・日・祝祭日・年末年始を除く)

改良などの理由により予告なしに意匠、仕様の一部を変更する<br>ことがあります。あらかじめご了承ください。詳しくは担当<br>営業、もしくは「お客様窓口」までお問い合わせください。<br>記載されている製品名などの固有または登録商標です。<br>N V. またはその他の会社の商標または登録商標です。

© 2020 Philips Japan, Ltd.

販売名:超音波画像診断装置 医療機器認証番号: 管理医療機器/特定保守管理医療機器